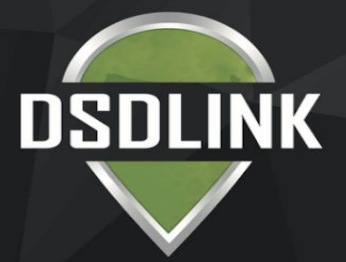

# DOWNLOAD & GET STARTED IN MINUTES

## Download the app on your Iphone/Android

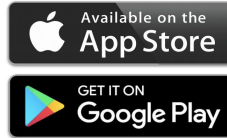

#### 1. Sign up

- Tap 'Sign up'
- Enter your Email, Full Name, & Mobile Number
- Tap sign up again
- 2. Receive Email/Reset Password

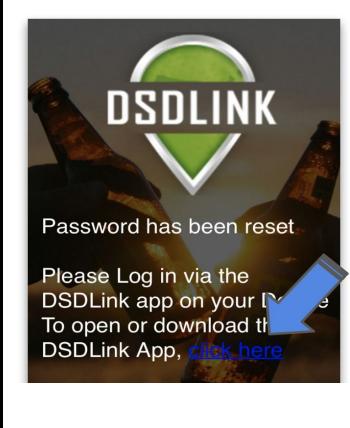

#### 3. Link Your Business to Your Distributors

- Log in with your email/password
- Swipe through or skip the tutorial
- Tap on the 'Add a link' button at the top
- Search and select your distributor
- Enter a previous invoice number from them & your customer  $ID$
- Tap 'Add a link'

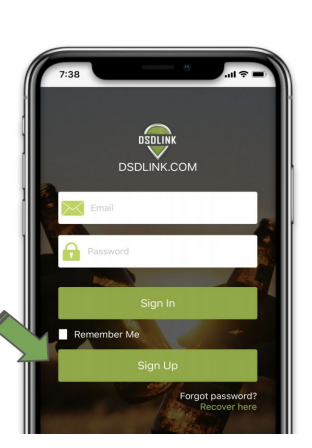

to your email on your phone - Wait for an email from Info@dsdlink.com

- Open the email and tap 'Reset

#### Password'

-Login

- Enter an 8+ character password - Follow the prompts to return to the application

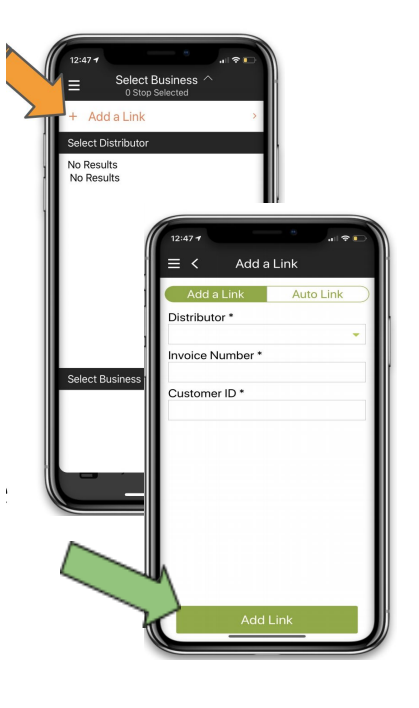

### Access DSDLink from your computer

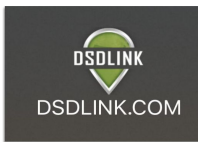

# 1. Sign up

- Click Create Account
- Enter your Email, Full Name, & Mobile Number
- Click Sign up

#### 2. Receive Email/Reset Password

- Login to your email
- Wait for an email from Info@dsdlink.com
- Open the email and click 'Reset Password'
- Enter an 8+ character password

### 3. Link Your Business to your **Distributors**

- Log in with your email/password
- Click 'account' in the top right of the home page.
- Press 'Add a link'
- Search and select your distributor
- Enter a previous invoice number from them & your customer ID
- Click Confirm

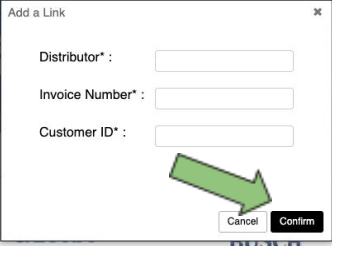

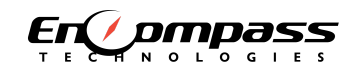

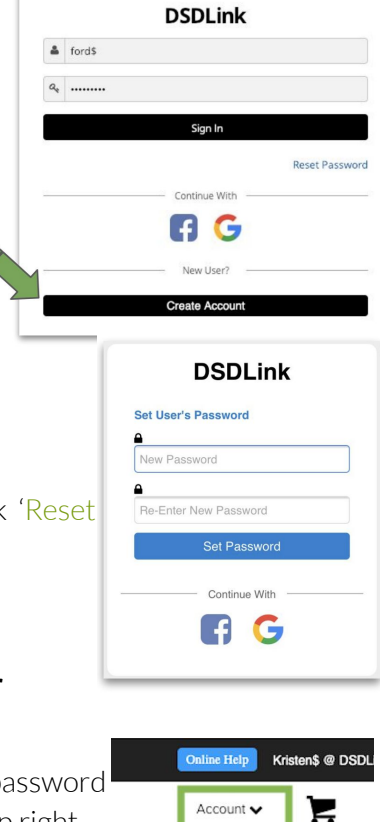